# **EMPEZAR A TRABAJAR CON OPTAC3 WEB - Usuario Admin**

#### **1. Acceso a OPTAC3 Web**

Podrá encontrar el enlace de OPTAC3 Web en el email que le hemos enviado. Puede acceder al programa pulsando en este link. El nombre de cliente aparecerá automáticamente. Por favor, tome nota del nombre de cliente, puede que lo necesite más adelante.

Alternativamente, vaya [a www.optac3.com](http://www.optac3.com/) y conéctese con su nombre de cliente.

Para configurar su sistema necesita conectarse como administrador. El usuario administrado es **admin** y la contraseña se envía por email. Si no tiene su contraseña o se le ha olvidado pulse en "Contraseña" en rojo para resetearla.

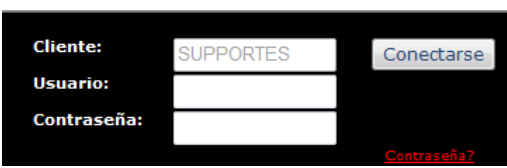

Conéctese como admin.

## **2. Zona horaria y configuración del horario de verano**

La primera vez que se conecta a OPTAC3 Web como admin, deberá seleccionar el horario de su zona. Si está en España (Península y Baleares) seleccione GMT +1 y asegúrese que marca "Utilizar horario de verano"

#### **3. Crear delegaciones, usuarios**

Pulse en "Usuarios" (arriba a la izquierda).

Si tiene diferentes delegaciones y quiere que aparezcan en OPTAC3, pulse en el icono de "Administración de delegaciones "; si no, vaya directamente a

"Administración de usuarios"

El usuario admin sólo puede configurar el sistema, por lo que debe crear al menos un usuario estándar para poder trabajar con OPTAC3. Únicamente los usuarios estándar pueden importar datos y crear informes.

Para crear un usuario estándar pulse en "Añadir usuario". Escriba el nombre de usuario; la contraseña debe tener como mínimo 6 caracteres y al menos contener un número.

Si tiene delegaciones deberá asignarla a los usuarios. Para hacer esto, mueva las delegaciones de la casilla de delegaciones disponibles a la casilla de delegaciones asignadas.

# **4. Configurar la Directiva de tiempos de trabajo/Horas de conducción y descanso**

La Directiva de tiempos de trabajo se puede configurar pulsando en el siguiente icono: "Configuración" de los Tiempos de Trabajo". Esta configuración va a determinar las circunstancias en las que van a aparecer las infracciones de los Tiempos de Trabajo.

#### **5. Conexión OPTAC3**

Conexión OPTAC3 permite que se importen datos desde un proveedor externo. Actualmente, trabajamos con los sistemas FleetBoard, Volvo y Scania. Conexión OPTAC3 puede configurarse pulsando en "Configuración" y luego seleccione el siguiente icono **10 de marc** "Configuración de Conexión OPTAC3".

#### **6. Instalar el Asistente de importación**

Para importar más de un archivo digital al mismo tiempo o escanear discos analógicos, necesita instalar el Asistente de importación de OPTAC3; lo puede descargar en Configuración > Sistema de configuración:

Pulse en "Descargar el asistente".

Descargue el archivo y ejecútelo una vez se haya completado la descarga. Ajuste la configuración si lo necesita – posiblemente no necesite cambiar nada.

Después de la instalación aparecerá un nuevo icono en el escritorio llamado "Asistente de importación".

La primera vez que pulse este icono, deberá escribir su nombre de cliente.

Desconéctese de OPTAC3 Web como admin.

A partir de este momento y en la mayoría de los casos deberá conectarse con el usuario estándar de OPTAC3 Web.

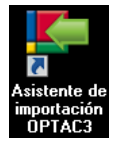

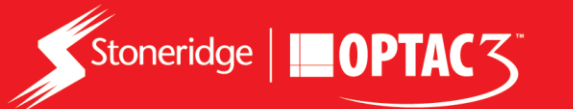

#### **7. Importar datos en OPTAC3 Web**

**Datos digitales** 

Abra el Asistente de importación y conéctate como usuario estándar.

Seleccione "Herramienta de descarga OPTAC" si utiliza dicha herramienta. SI utiliza el digifobpro o va a importar desde una carpeta en su PC, seleccione "Importar múltiples archivos" y siga las instrucciones que vayan apareciendo en pantalla.

Puede también importar archivo por archivo desde OPTAC3 web, pulsando "Introducir datos" y desde el icono de "Importar archivos digitales" .

## **Datos analógicos**

Abra el Asistente de importación y conéctese como usuario estándar.

Seleccione "Escáner de discos analógicos" y siga las instrucciones que vayan apareciendo en pantalla. Después de importar los discos necesitará procesarlos.

Conéctese en OPTAC3 Web como usuario estándar y pulse "Introducir datos". Pulse en (@) "Procesando discos analógicos", seleccione un disco y pulse "Abrir".

Centre el disco rotándolo si fuese necesario y complete las casillas que aparecen a la derecha. Pulse en continuar. Compruebe que las actividades sean correctas y pulse "Guardar". El disco ya está procesado.

## **8. Ver Datos – Visor Calendario**

El mejor lugar para poder ver los datos analógicos y digitales es el Visor Calendario. Conéctese como usuario estándar y pulse en "Ver datos – conductores" en el menú de la parte superior y luego en 12 "Ver datos digitales y analógicos".

Seleccione un conductor, luego un mes y un año. Aparecerá en pantalla una visión general del mes seleccionado para ese conductor. Los días con infracciones tienen un triángulo rojo en la esquina inferior derecha. Seleccione un día y pulse en "ver día", si desea ver con detalle la infracción y la gráfica de las actividades.

## **9. Informes**

Hay más de 30 informes disponibles en OPTAC3 Web. Puede acceder a ellos pulsando en "informes" y luego en o en conductores **o vehículos** 

Esta es una lista de los informes que creemos pueden ser de mayor utilidad:

 **Carta de infracciones del conductor / Infracciones de vehículos de la UE** Estos informes muestran una visión de los totales diarios de actividades y una lista de todas las

infracciones que ha tenido un determinado conductor (o conductores) para un cierto periodo de tiempo. La única diferencia es que "Infracciones de vehículos de la UE" muestra cada conductor y "Carta de infracciones del Conductor" sólo muestra los conductores que tienen infracciones.

- **Recordatorio de descarga de tarjetas /Recordatorio de descarga de vehículos**  Estos informes muestran la última fecha en la que se descargaron los conductores o los vehículos; de esta forma puede saber cuándo tiene que descargar las tarjetas o los tacógrafos de nuevo.
- **Tabla de infracciones UE / Tabla de infracciones de Tiempos de Trabajo** Estos informes muestran una tabla con el número de infracciones de los conductores, permitiéndole identificar la necesidad de formación entre sus conductores. "Tabla de infracciones UE" muestra infracciones sobre la Legislación de Horas y Descanso, mientras que la "Tabla de Tiempos de Trabajo" muestra infracciones sobre la Directiva de Tiempos de Trabajo.

Si tiene alguna otra duda, puede obtener más información en:

- 1. La página principal de OPTAC3 ayuda y consejos para comenzar a utilizar el programa.
- 2. La casilla de ayuda la encontrará en la parte inferior de cada página.
- 3. OPTAC3 FAQs en <https://www.optac.info/es/faq>

**¿Alguna pregunta? Por favor, llámenos en el 91 414 3160 O mande un e-mai[l optaces@stoneridge.com](mailto:optaces@stoneridge.com) Además, ofrecemos cursos de OPTAC3 Web.**

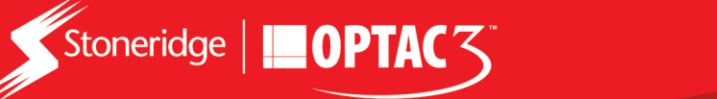